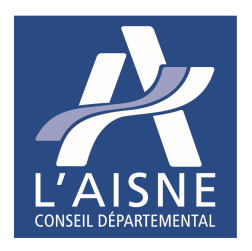

## **Comment télécharger et lire un livre numérique**

MODE D'EMPLOI

## **Etape 1 : créer un compte Adobe ID**

Afin de protéger les livres numériques d'éventuelles copies non autorisées, ces derniers sont protégés par des DRM (verrou électronique), pour les lire vous devez donc disposer d'un identifiant Adobe ou Adobe ID. Il vous permettra de pouvoir décrypter les livres numériques et de les lire depuis votre ordinateur, liseuse, tablette ou smartphone. **Cette opération n'est à réaliser qu'une seule fois, lors de votre premier téléchargement.**  Vous pouvez utiliser le même identifiant pour votre ordinateur, votre tablette….

1- Pour vous créer un compte Adobe ID, rendez-vous sur https://accounts.adobe.com et cliquez sur « Créez un compte »

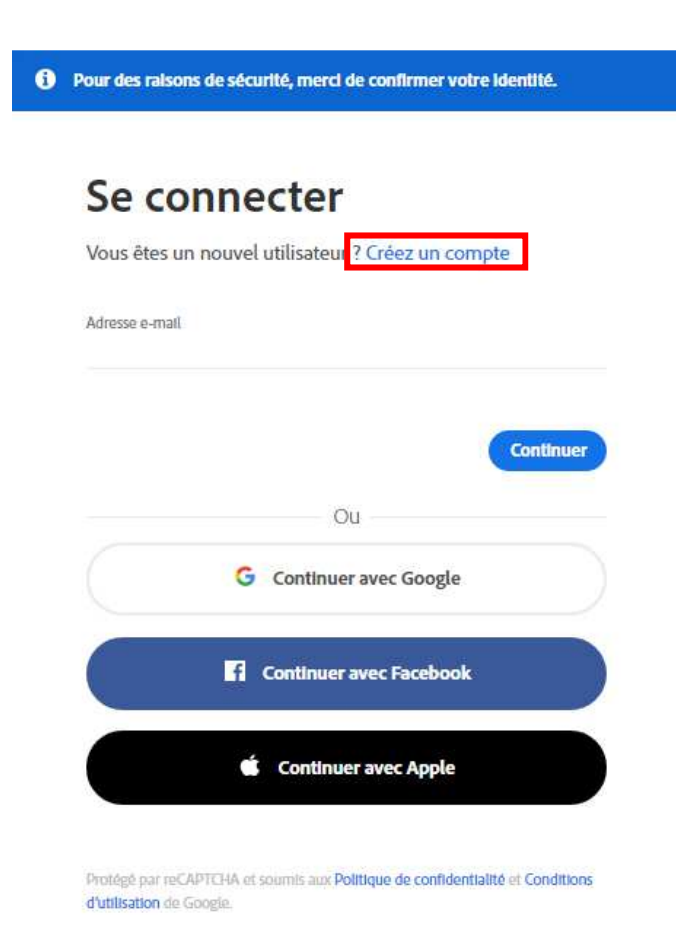

2- Remplissez le formulaire.

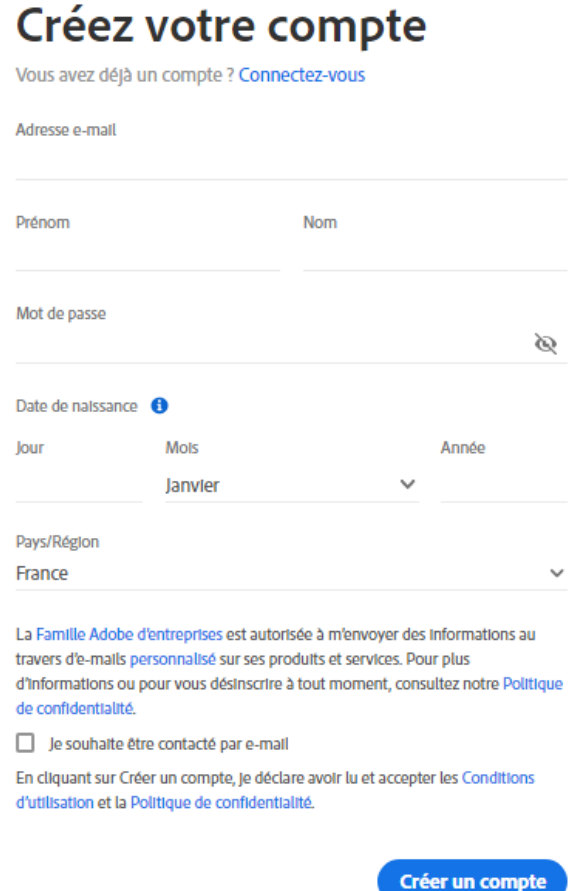

3- Cliquez sur « Créer un compte », un code de confirmation vous sera envoyé par mail pour finaliser la procédure.

## **Etape 2 : Installer un programme pour lire les livres numériques et autoriser Adobe digital Edition**

## Sur ordinateur ou liseuse

Pour lire les livres numériques, vous devez installer le logiciel Adobe Digital Edition

1- Rendez-vous sur le site de téléchargement du logiciel

http://www.adobe.com/fr/solutions/ebook/digital-editions/download.html

2- Choisissez la version qui vous correspond (Mac pour Apple ou Windows pour PC) et cliquez sur le lien pour télécharger le fichier.

3- Une fois le téléchargement terminé, ouvrez le fichier d'exécution et suivez les instructions pour installer le logiciel.

4- Configurez l'autorisation dans Adobe Digital Edition.

Ouvrez Adobe Digital Edition, cliquez sur le menu Aide puis « Autoriser l'ordinateur ».

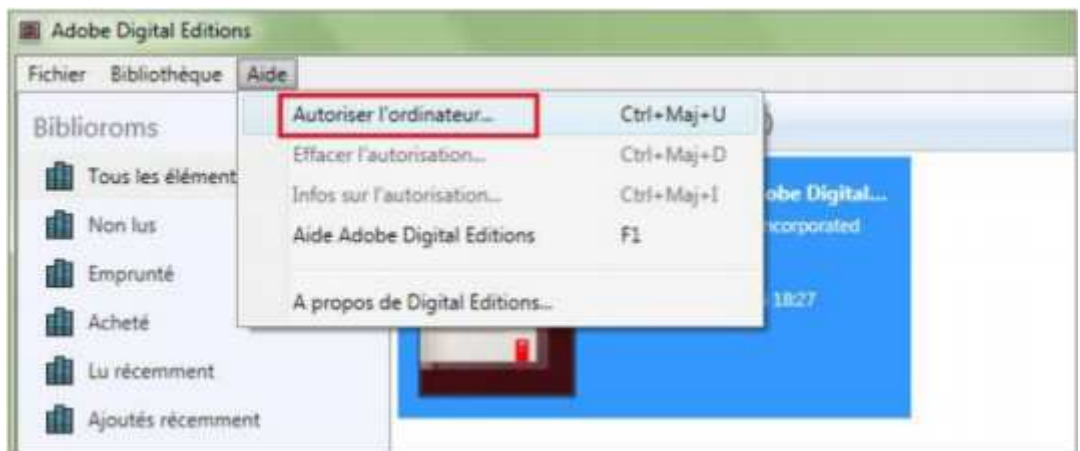

Dans la fenêtre qui s'ouvre, entrez votre adobe ID et votre mot de passe, puis cliquez sur autoriser.

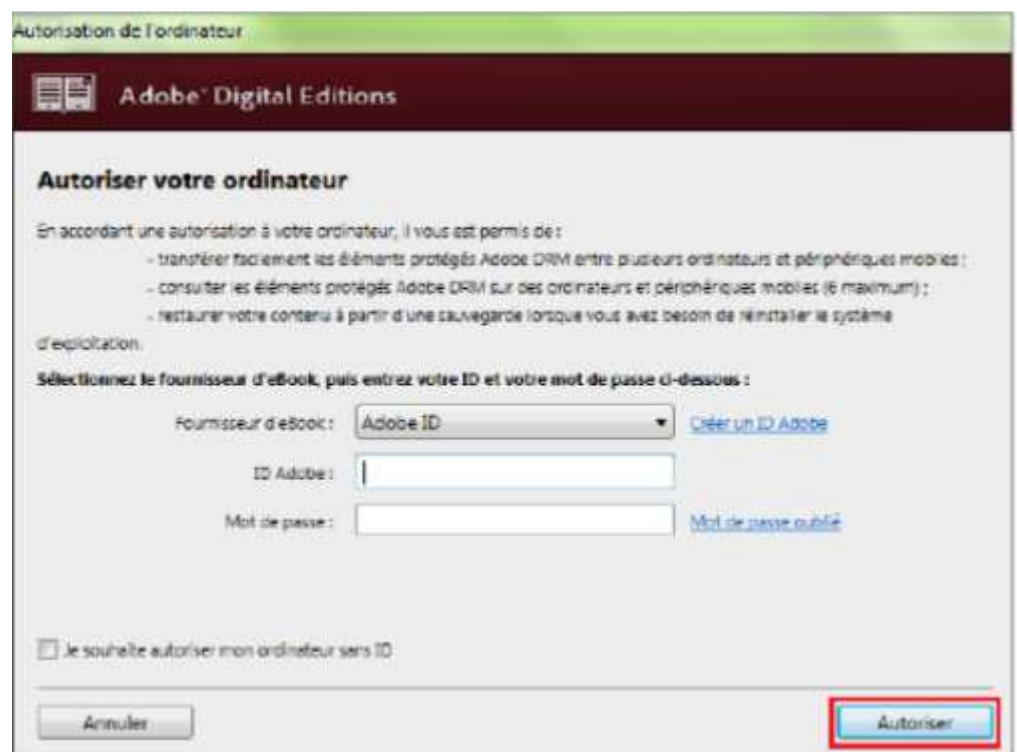

Une fois que l'ordinateur est autorisé, vous n'avez plus à recommencer cette opération.